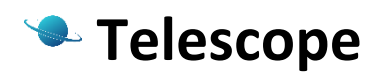

Free version 1.0.0

### **I. About the solution**

Telescope is a tool for remote browsing of objects in a .NET (C#, VB.NET, …) application you have developed. The main purpose for its creation is to give developers a the possibility of checking objects' states without the necessity of having to stop the run. This will allow developers to increase agility of their design process and to find and fix bugs in software quickly, which in turn will make the applications more robust, easy to use and reliable.

### **II. License**

The basic version of Telescope 1.0.0 is distributed without a license, which means you have the right to use it without restriction for personal, educational or business purposes.

# **III. Installation**

The installer file **Telescope.msi** deploys a set of files which are necessary in order to use Telescope on your machine. The list of files contains **Telescope.exe**, which aggregates data from nodes, assembly **TelescopeNode.dll** (see detailed description below) and current instruction. To delete Telescope from your computer execute the 'uninstall' function from Control Panel: Control Panel\Programs\Programs and Features

## **IV. Using Telescope**

**TelescopeNode.dll** is an assembly responsible for reflecting information about state of objects inside your .NET application.

**Telescope.exe** is a program responsible for aggregation of data from nodes in your applications and displaying data in browser.

It is compatible with .NET 4.0 and higher.

To make binding to state of object you want to track in runtime, one should create instance of **Telescope. TelescopeNode** (node), passing reference to object as parameter in constructor. Other constructor parameters are name of the node and name object as they are displayed in browser.

An example of such a binding is depicted below:

```
⊟namespace TestTelescopeConsole
 \{ė
      class Program
      €
          static void Main(string[] args)
\Box€
              Telescope.TelescopeNode n = new Telescope.TelescopeNode(new TestObject(), "NoName", "NoObjectName");
              Console.ReadLine();
          ŀ
      ŀ
      public class TestObject...
車
ŧ
      public class InnerObj...
\frac{1}{2}public struct Str...
l }
```
In case of binding to visual objects inside the WPF application (they can be accessed from window thread only), reference to System.Windows.Threading.Dispatcher object should be used as an additional parameter of node constructor. In this case, the corresponding code code appears as depicted in the next picture below:

```
□namespace TestWPFApplication
10
ó
     /// <summary>
     /// Interaction logic for MainWindow.xaml
     /// </summary>
     public partial class MainWindow : Window
Ė
     €
Ė
         public MainWindow()
          €
              InitializeComponent();
          ŀ
         Telescope.TelescopeNode node;
         private void Window_Loaded(object sender, RoutedEventArgs e)
ó
          €
              Dispatcher. Invoke(new Action(() =>
              €
                  node = new Telescope.TelescopeNode(this, "ExampleNode", "ExampleObject", Dispatcher);
              \}), null);
         3
     ł
L)
```
After you start your application, the created instance of **Telescope.TelescopeNode** will have access to the object to which it is bound and can transmit data to **Telescope** program. **Telescope** is capable of processing http requests it receives from the browser, and then sending valid html code with object data in response.

**Telescope** uses either the port you set in the configuration file TelescopeConfig.cfg (or port 20000 by default). This configuration file should be located in <Telescope folder>\config folder. Instance of **Telescope. TelescopeNode** stays inactive until **Telescope** sends it command to start the operation. **Telescope. TelescopeNode** sends requests to Telescope using port number set in configuration file TelescopeNodeConfig.cfg (or 20000 by default), which should be located in <Your application folder>\config. When the node connects Telescope, it dynamically assigns the port number to the node. The range of port numbers for nodes is set TelescopeConfig.cfg and is 20001-21000 by default.

If your browser and Telescope are located on the same computer, then the request you may use to browse your objects i[s http://localhost:20000/](http://localhost:20000/)

Here is an example of how the objects are displayed in your browser:

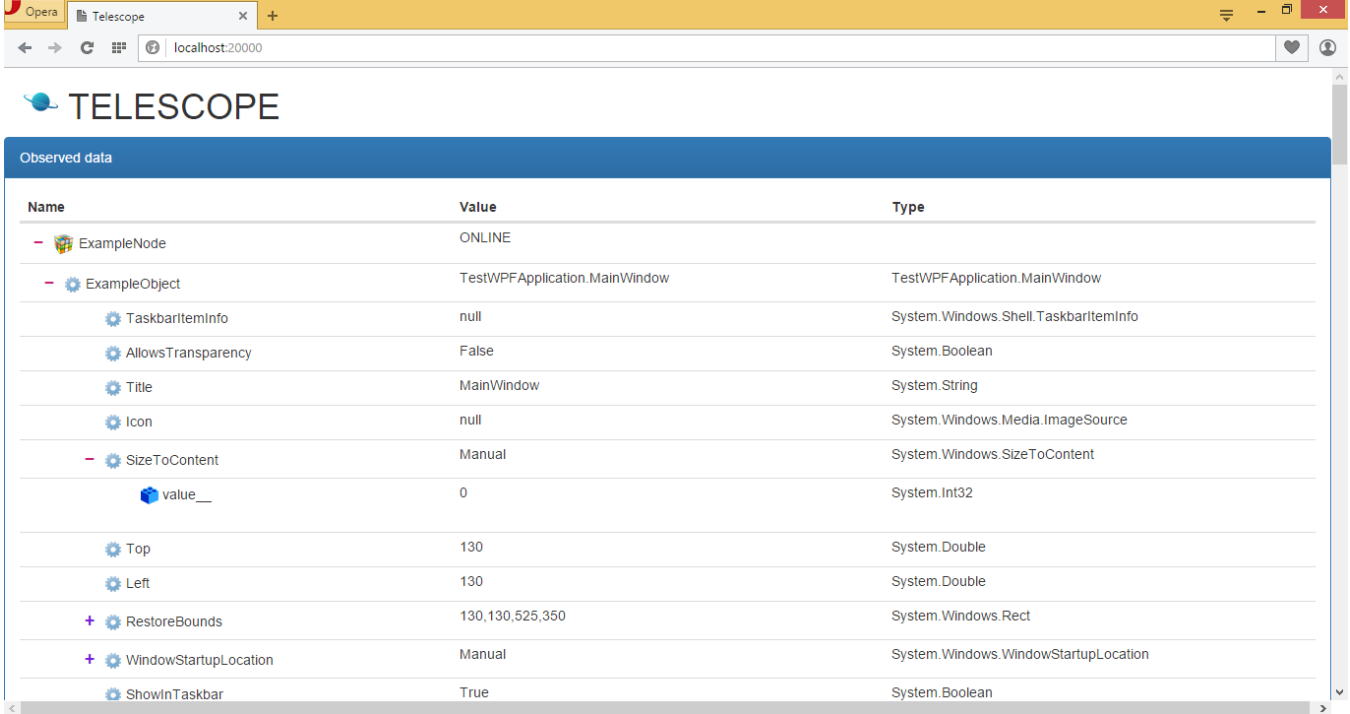

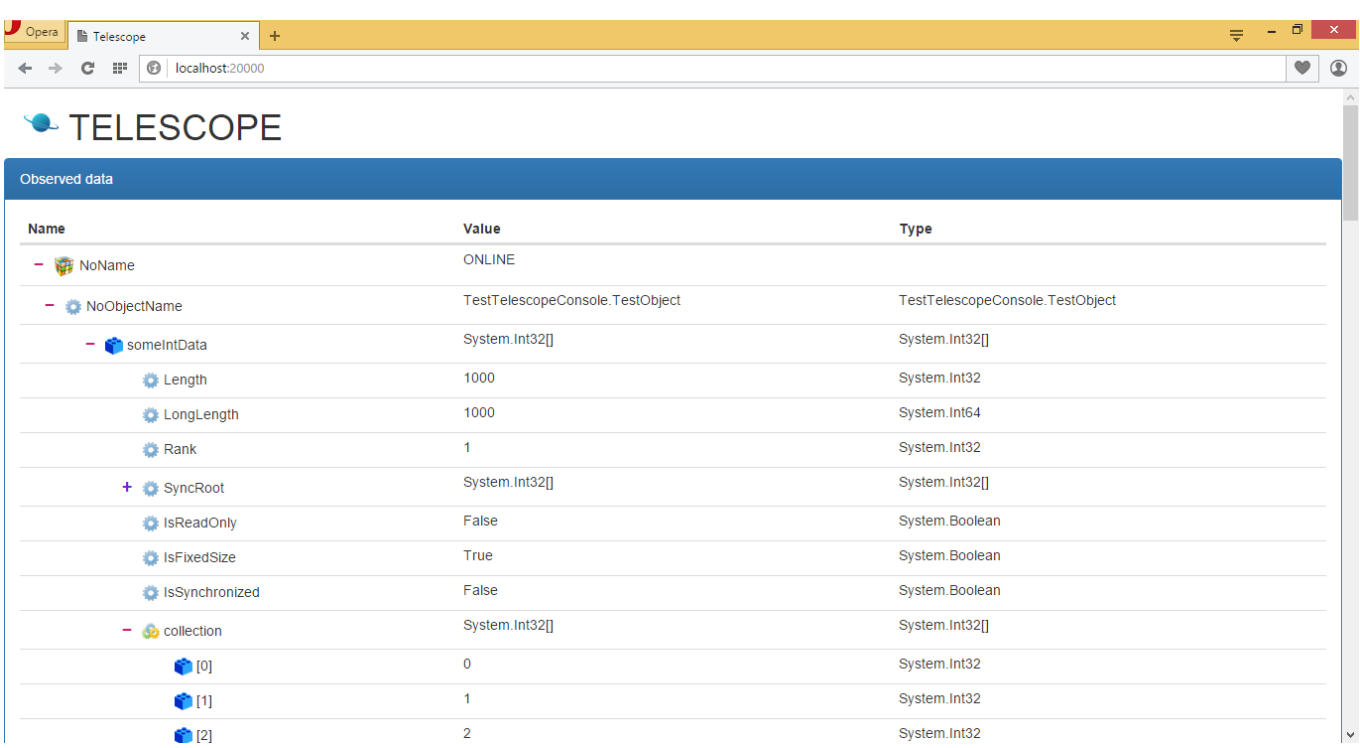

Telescope displays a tree of public properties and fields of the objects. **In the basic version, the maximal depth of the tree is limited and equals 5.**

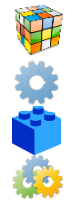

- depicts root of displayed node
- depicts root object or property of the object
- depicts field of the object
- depicts root of a collection

In case of loss of connection between node and Telescope program (for example, your application has been stopped) the node is marked as OFFLINE. An example of such a node is shown below:

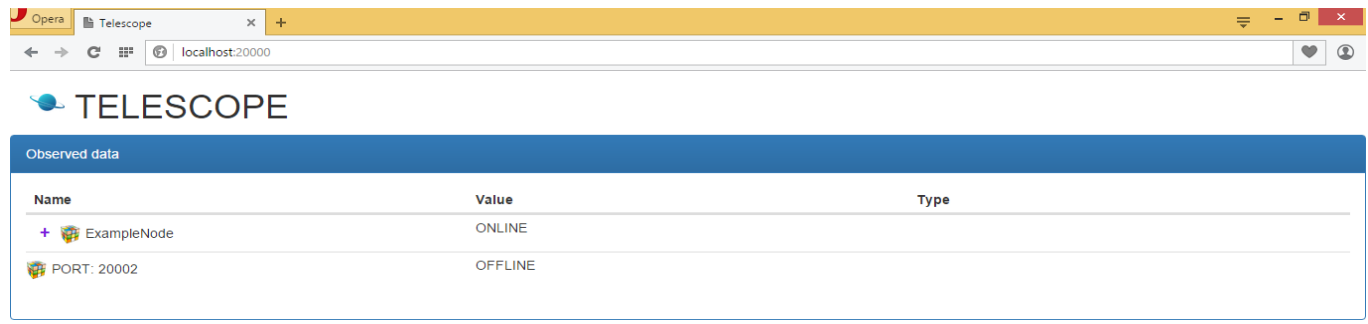

# **V. Examples**

Let's consider the use of Telescope in a simple console program. Below are the step-by-step instructions for creating the application with TelescopeNode.

1. Create new console project in Visual Studio

- Start Page Micro œ File Edit View GitExt Debug Team Data Tools Architecture Test Analyze Window Help New  $\blacktriangleright$ Project... Ctrl+Shift+N 配 Open  $\blacktriangleright$ ۵ Web Site... Shift+Alt+N Close Team Project... in. **Close Solution** n File...  $Ctrl + N$ ď Project From Existing Code... u Save Selected Items  $Ctrl + S$
- ş. **New Project**  $\overline{\phantom{a}}$  iii  $\overline{\mathbb{H}}$ v Sort by: Default .NET Framework 4 م Search Installed Templates Type: Visual C#  $\equiv$  $C$ **Windows Forms Application** Visual C# A project for creating a command-line application **WPF Application** Visual C# Visual C# **Console Application** Visual C# **ASP.NET Web Application Class Library** Visual C# ۰C۸
- 2. Copy **TelescopeNode.dll** from Telescope installation folder to your application folder (by default it is: %ProgramFiles%\Flussig\Telescope 1.0.0)

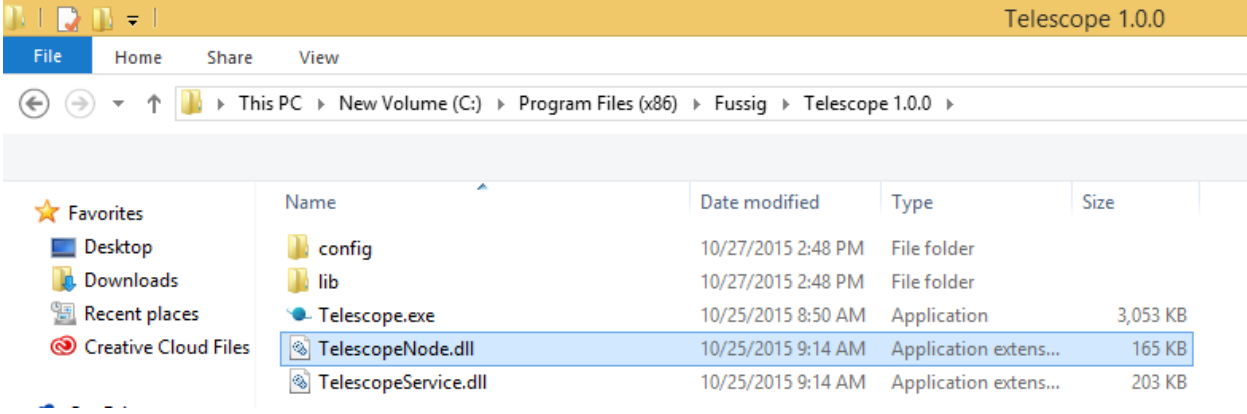

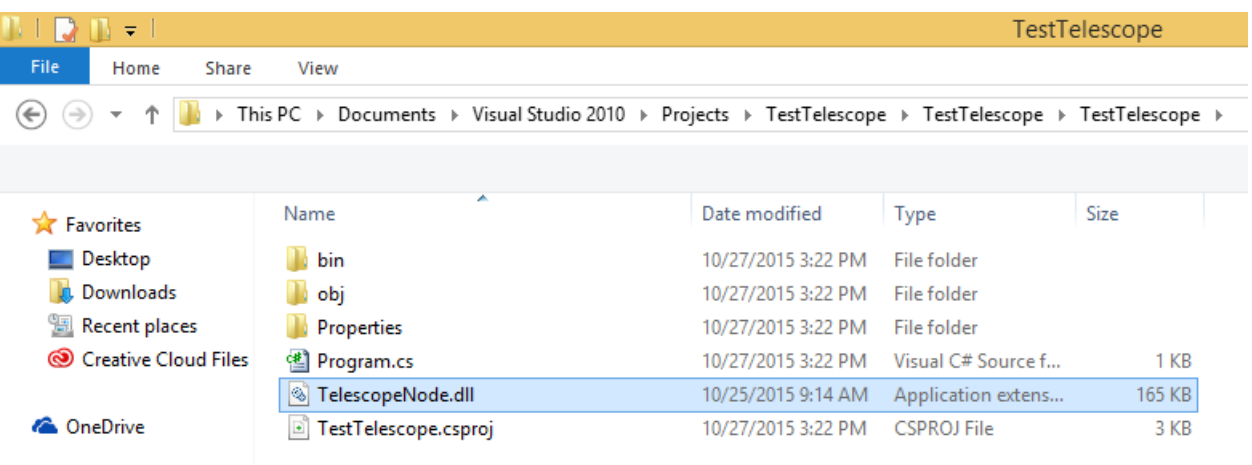

3. Add reference to TelescopeNode.dll

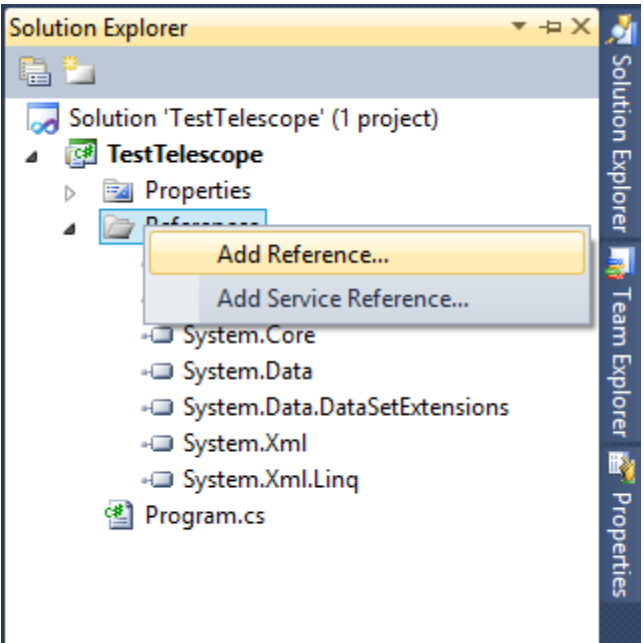

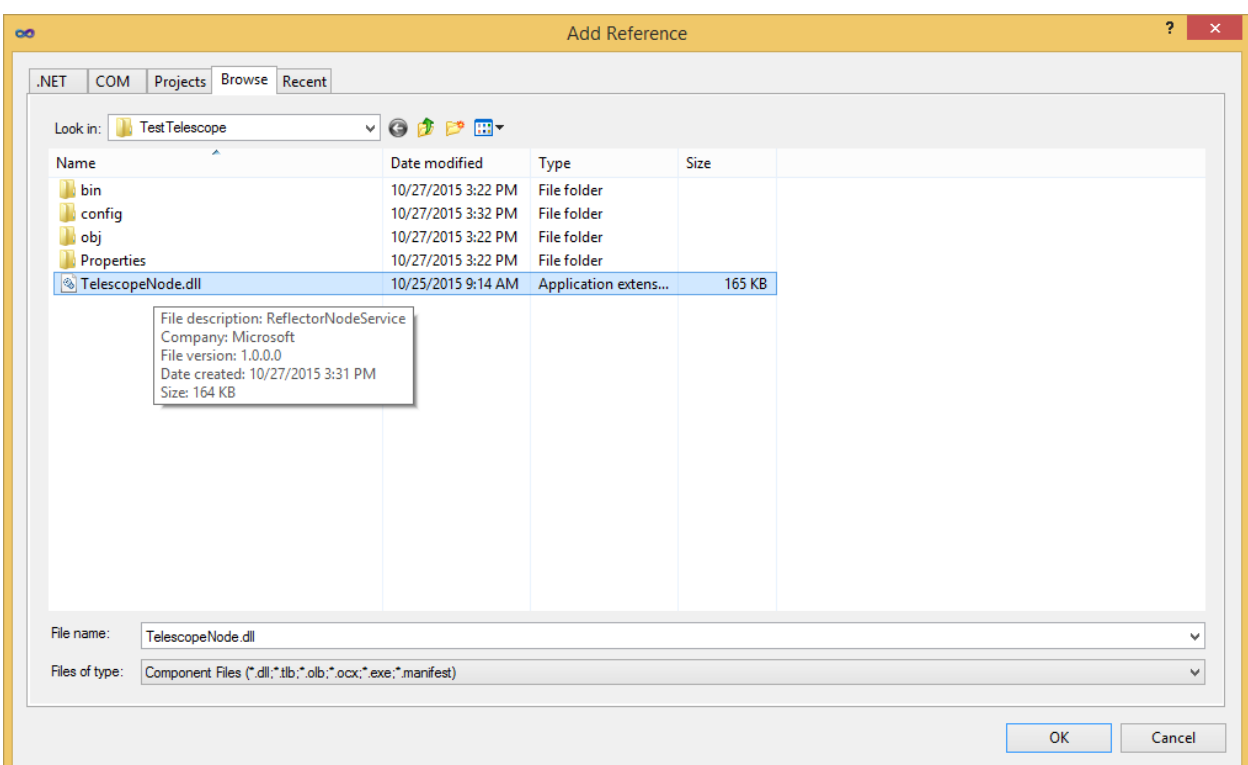

4. Define objects you want to browse during runtime and make instance of TelescopeNode to make binding to them

```
⊟namespace TestTelescope
 €
Ė
     class Program
     €
Ė
         static void Main(string[] args)
         €
             MyClass mc = new MyClass();
             Telescope.TelescopeNode node = new Telescope.TelescopeNode(mc, "My node", "mc");
             Console. ReadLine();
         ł
     Y
     public class MyClass
Ė
     €
         public MyClass()...
Ė
         public int MyNumber { get; set; }
         public DateTime MyTime { get { return DateTime.Now; } }
     Y
 P
```
- 5. Compile the project
- 6. (Optional) Create configuration file for node TelescopeNodeConfig.cfg located in <TargetDir>\config. This file contains information about the **Telescope** port number. An example of such a file can be found in <Telescope installation folder>\config.
- 7. Run **Telescope.exe** (run as Administrator)
- 8. Run your application (run as Administrator)
- 9. Enter your browser and go to [http://localhost:<Telescope\\_port\\_number>](http://localhost:%3cTelescope_port_number). Using default settings it should read: <http://localhost:20000/>
- 10. Browser displays information about your objects. For example:

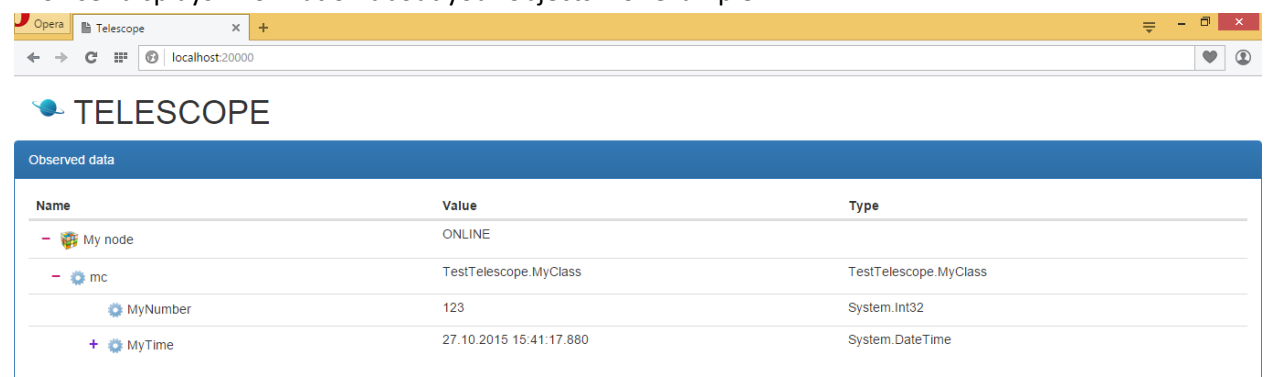

#### **VI. How it works**

The Telescope program collects information it gets from nodes located in your applications. When you make a request from the browser it sends requests to nodes. These gain information about your objects using System.Reflection namespace and send it back to **Telescope**. **Telescope** then gathers it together and wraps it in html response for the browser. These processes are depicted on the following scheme:

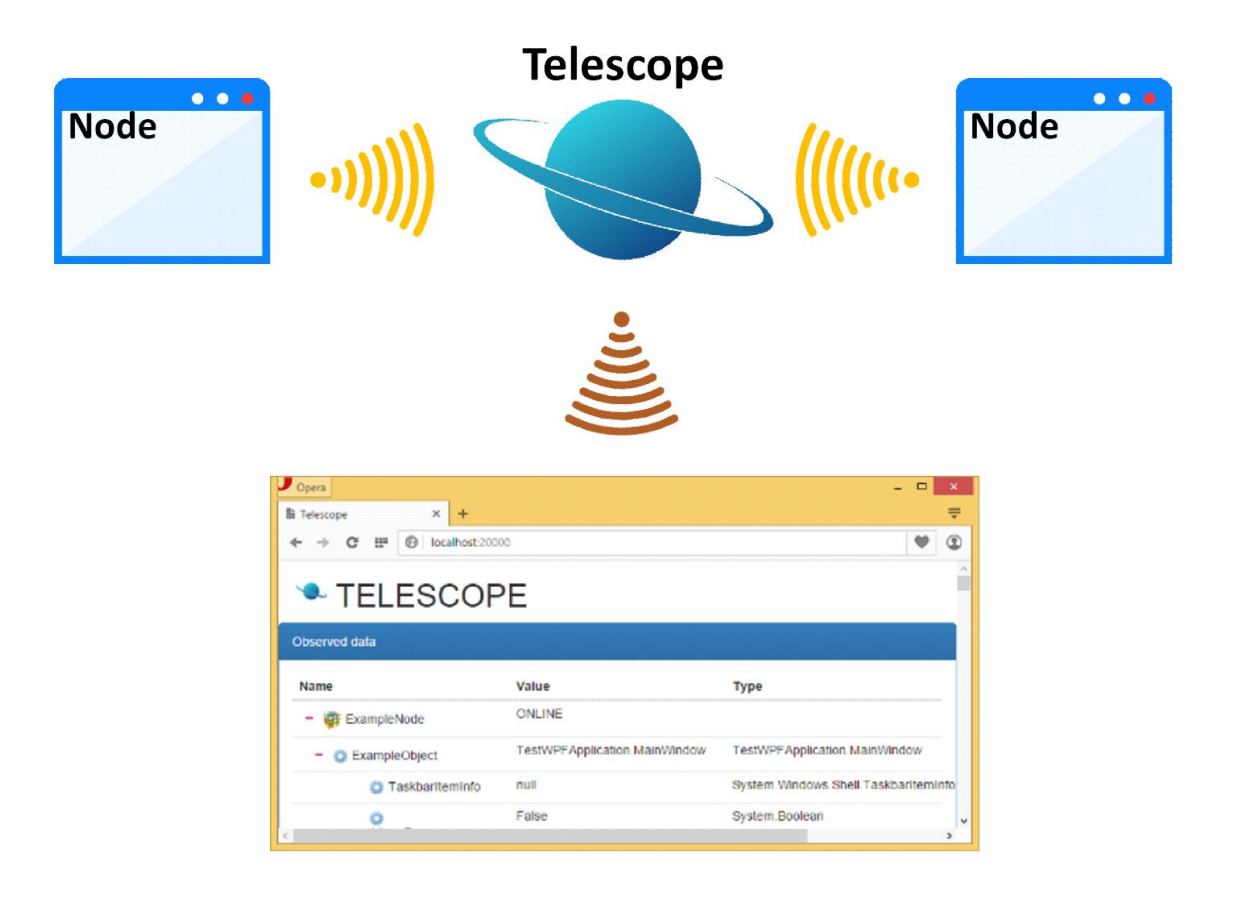

When you start your application with **TelescopeNode.dll** embedded in it, the node is not active; it cannot send messages until it connects **Telescope**. After connection, **Telescope** passes the port number to the node and then starts the service using this number. After that the node does become active and is able to obtain information about the object contained in the memory of your application. The interaction between node (**TelescopeNode.dll**) and aggregator (**Telescope.exe**) can be summarized as:

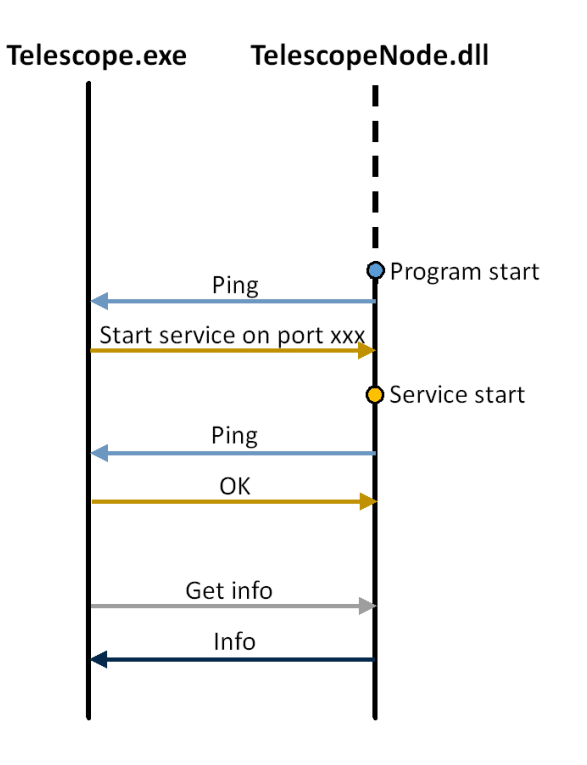

## **VII. Performance**

**TelescopeNode.dll** receives data in a separate thread and does not use the cpu resources of your application. Telescope requires certain amount of memory for the temporary storage of the messages that are transmitted between TelescopeNode and Telescope. We plan to descrease this memory usage in future versions of our solution.